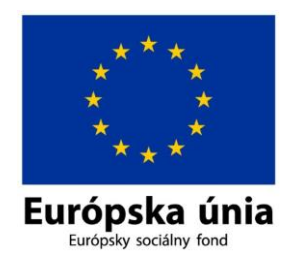

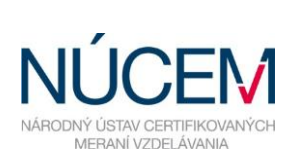

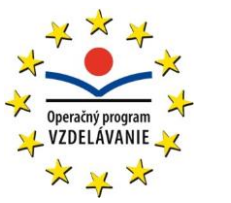

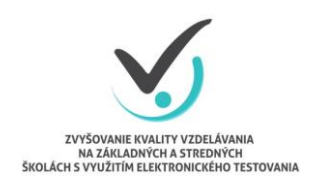

Moderné vzdelávanie pre vedomostnú spoločnosť/Projekt je spolufinancovaný zo zdrojov EÚ

# **1. POKYNY NA PRIHLÁSENIE DO SYSTÉMU E-TEST**

*Zvyšovanie kvality vzdelávania na základných a stredných školách s využitím elektronického testovania*

## **OBSAH**

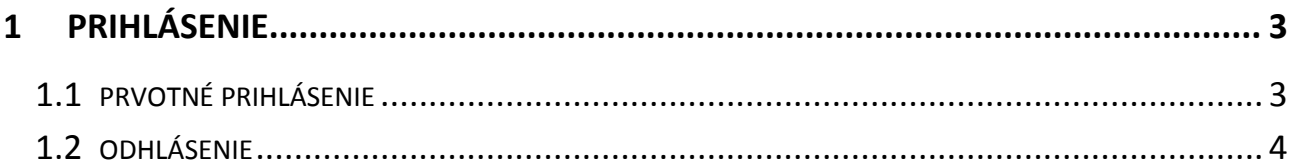

## <span id="page-2-0"></span>**1 PRIHLÁSENIE**

Cieľom pokynov je poskytnúť návod na správne prihlásenie sa do systému E-test. Úvodné prihlásenie sa do systému je povinné pre každého používateľa.

Prvotné prihlasovacie údaje Vám poskytne prevádzkovateľ systému E-test, Národný ústav certifikovaných meraní vzdelávania (NÚCEM).

### <span id="page-2-1"></span>**1.1 PRVOTNÉ PRIHLÁSENIE**

V internetovom prehliadači zadajte webovú adresu do riadku pre zadanie adresy:

adresa na **prihlásenie sa pre učiteľa**: [https://www.etest-nucem.sk/ucitel,](https://www.etest-nucem.sk/ucitel)

adresa na **prihlásenie sa pre žiaka**: [https://www.etest-nucem.sk/student.](https://www.etest-nucem.sk/student)

Objaví sa úvodná stránka testovacieho prostredia

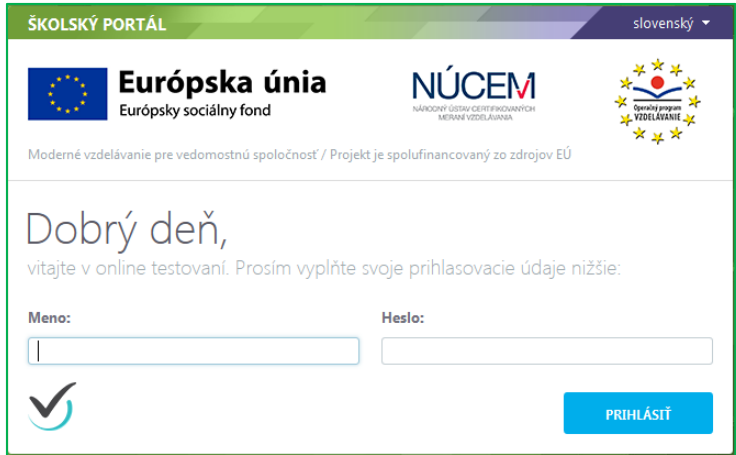

**Obr.** 1: Úvodná stránka testovacieho prostredia pre učiteľov

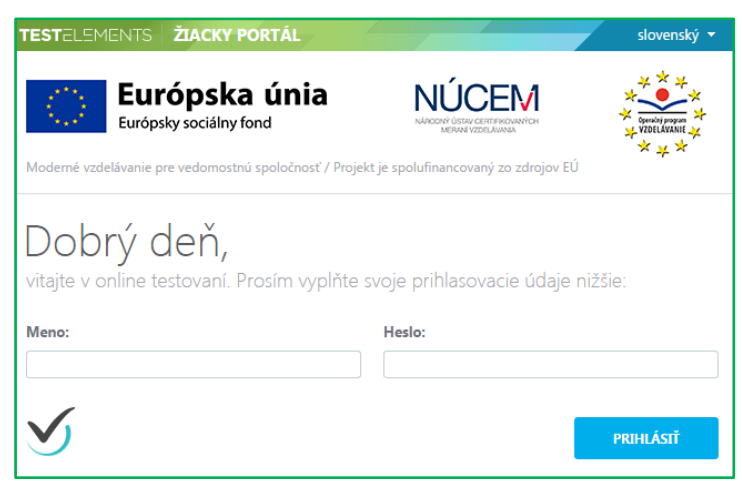

**Obr. 2:** Úvodná stránka testovacieho prostredia pre žiakov

Uveďte do zobrazených polí svoje prihlasovacie meno a vstupné heslo a potvrďte tlačidlom *Prihlásiť.* **Prvotné prihlasovacie údaje Vám poskytne NÚCEM**.

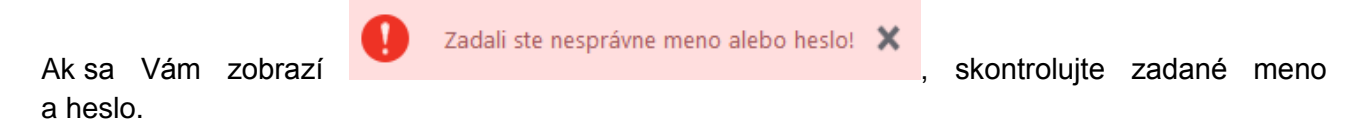

Po úspešnom prihlásení sa zobrazí vstupná obrazovka systému E-test.

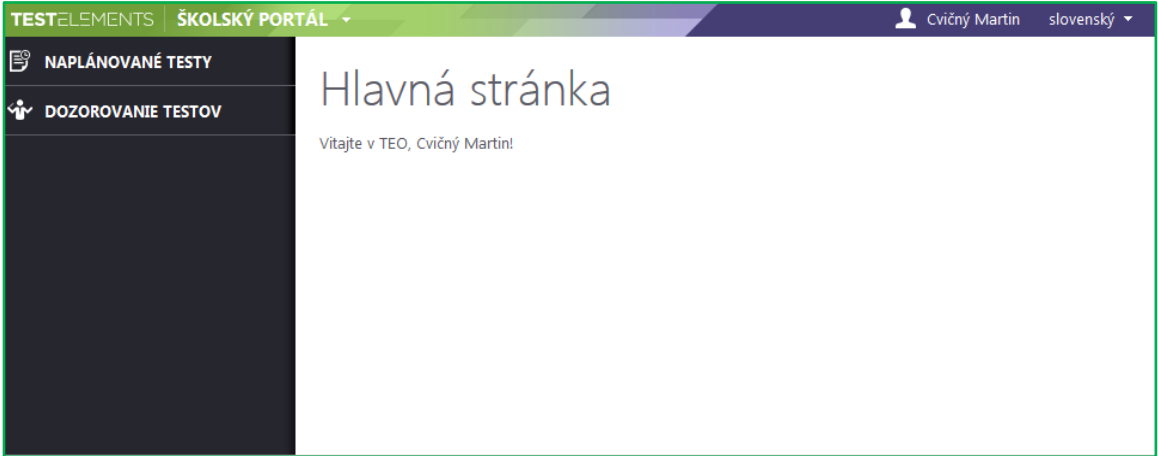

**Obr. 2:** Vstupná obrazovka z pohľadu učiteľa

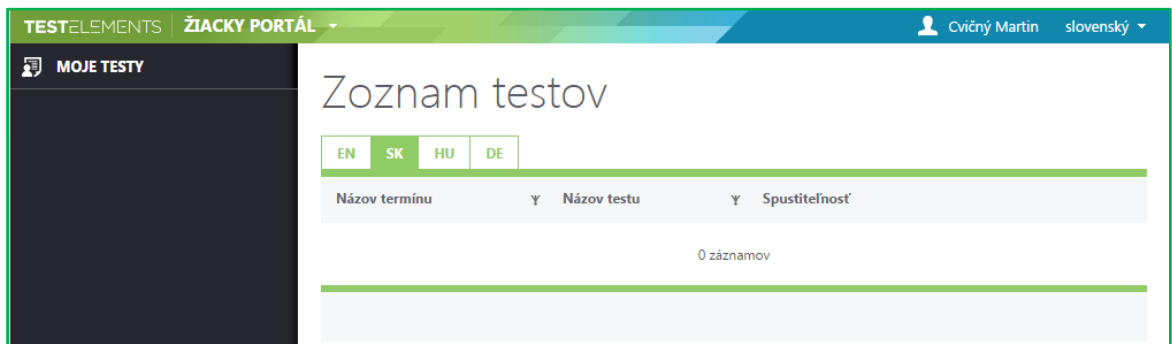

**Obr. 3:** Vstupná obrazovka z pohľadu žiaka

#### <span id="page-3-0"></span>**1.2 ODHLÁSENIE**

Správne odhlásenie zo systému uskutočníte:

Na hlavnej lište kliknite na **svoje meno Odhlásiť***.* Po odhlásení sa vrátite na prihlasovaciu stránku. Prácu so systémom E-test môžete ukončiť uzavretím internetového prehliadača.

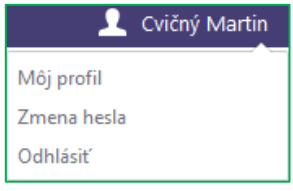

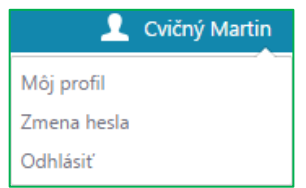

**Obr. 4:** Menu učiteľa po kliknutí na svoje meno

**Obr. 5:** Menu žiaka po kliknutí na svoje meno

!**UPOZORNENIE:** Systém v rozbaľovacom menu pod menom používateľa ponúka možnosť zmeny hesla. **Momentálne zmenu hesla neuskutočňujte.**